# Visualizzare e firmare la pagella

*ROL BLU il registro on line per le famiglie*

Collegati all'indirizzo [icbravetta.rolweb.it](https://icbravetta.rolweb.it) e clicca sul bottone "Genitore …"

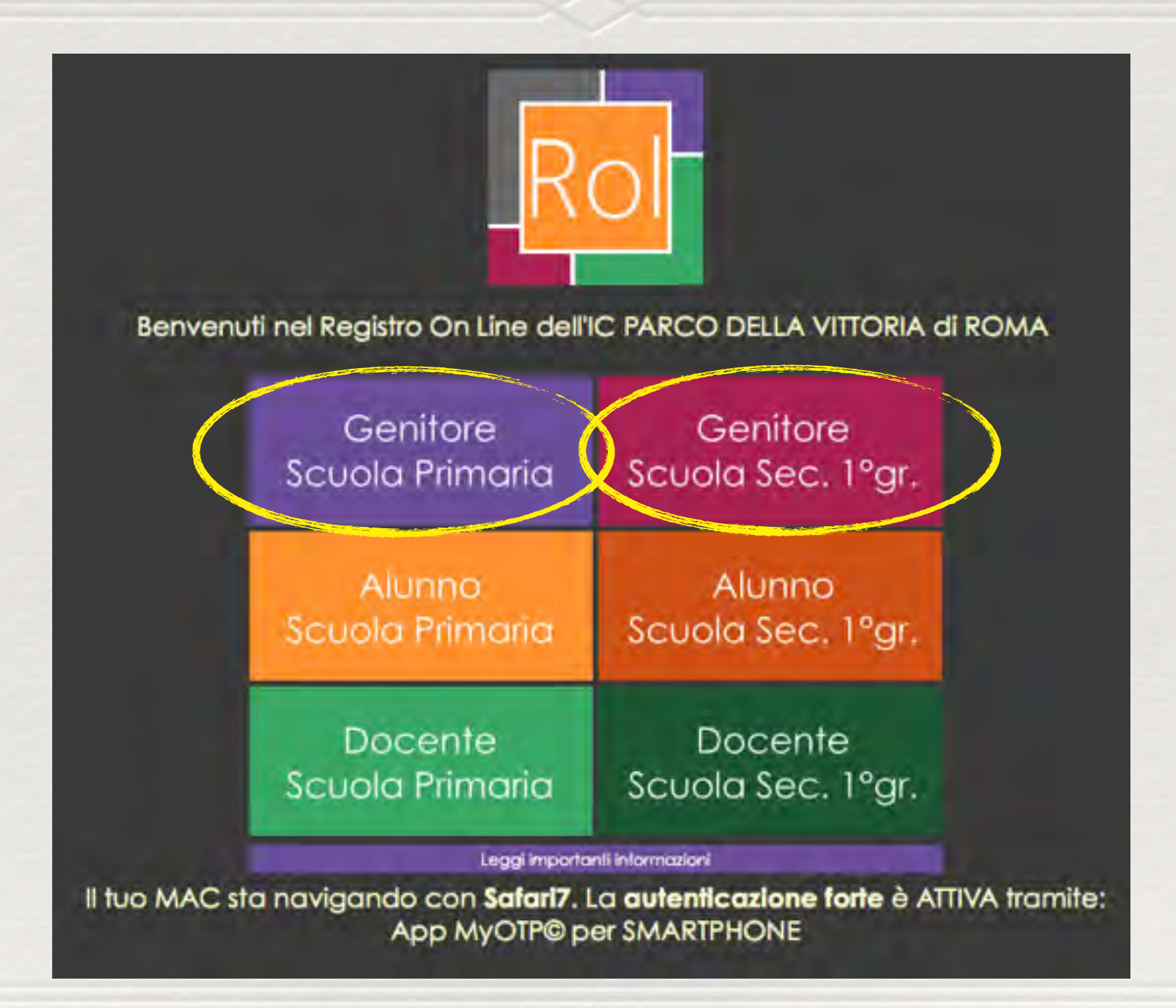

#### inserisci le credenziali ("Nome utente" e "Password") rispettando i caratteri maiuscoli/minuscoli della password clicca sul bottone "Accedi"

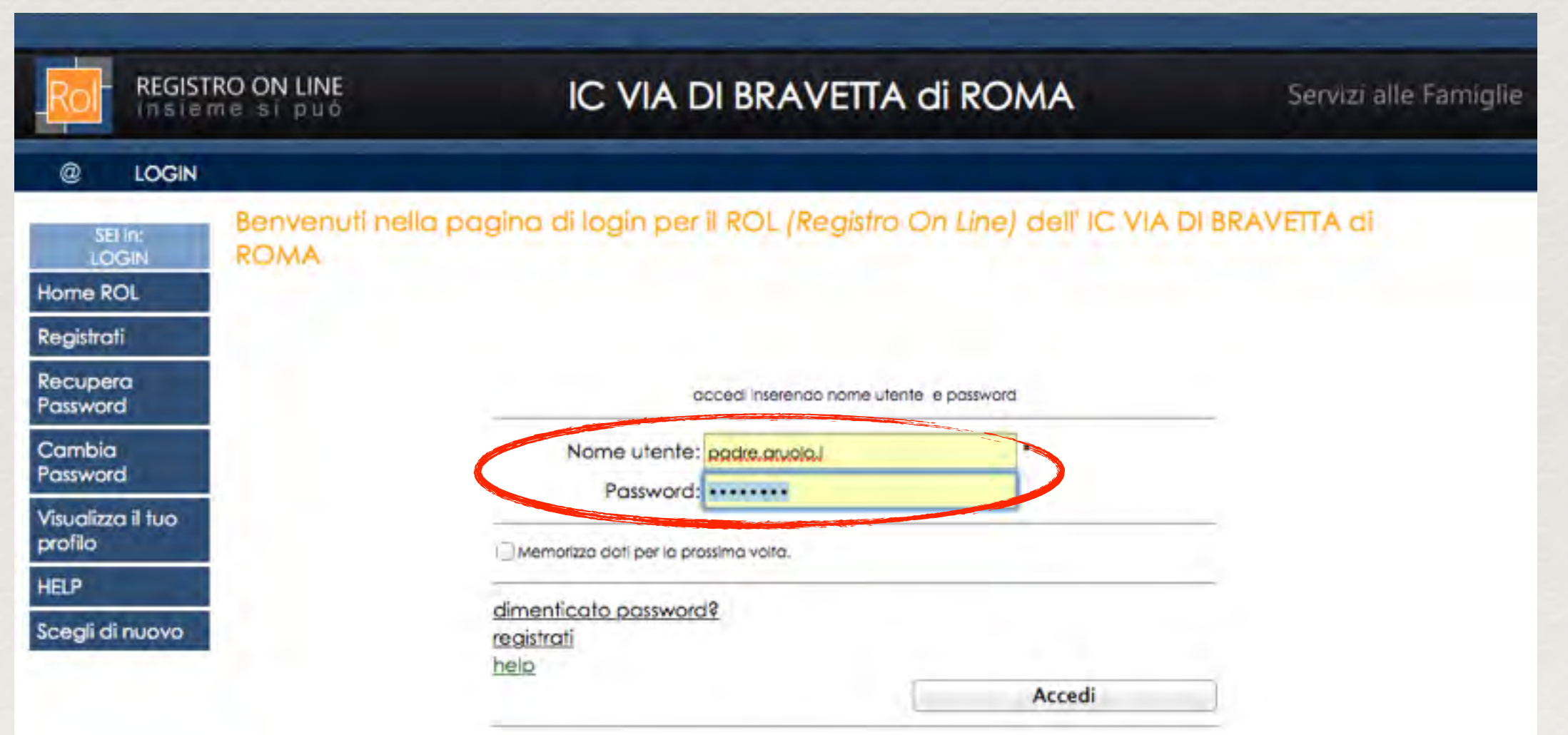

## clicca sul bottone "Home ROL"

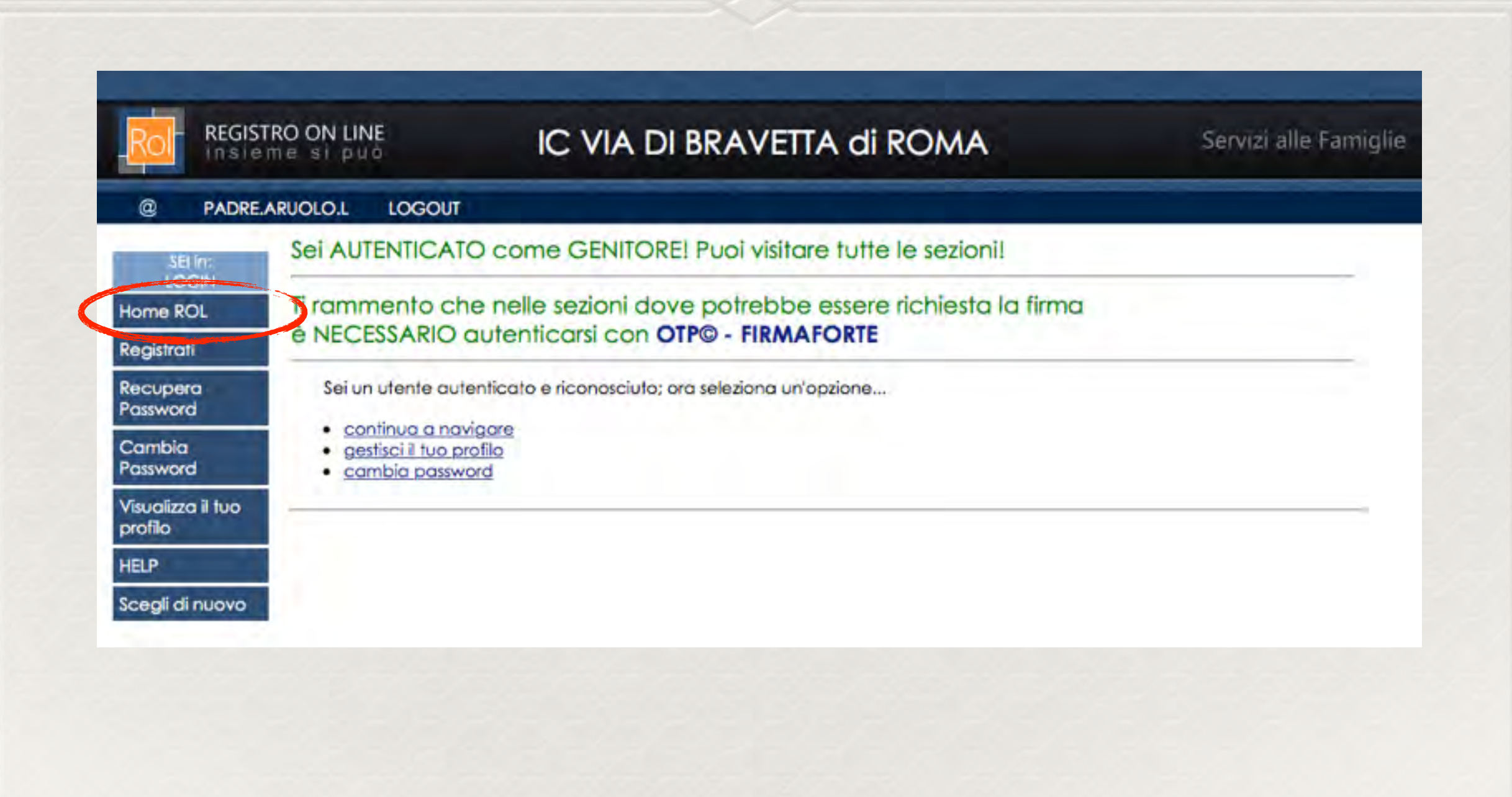

#### se hai la chiave USB attiva la autenticazione forte per firmare con USB o SmartPhone o SmartCard CNS

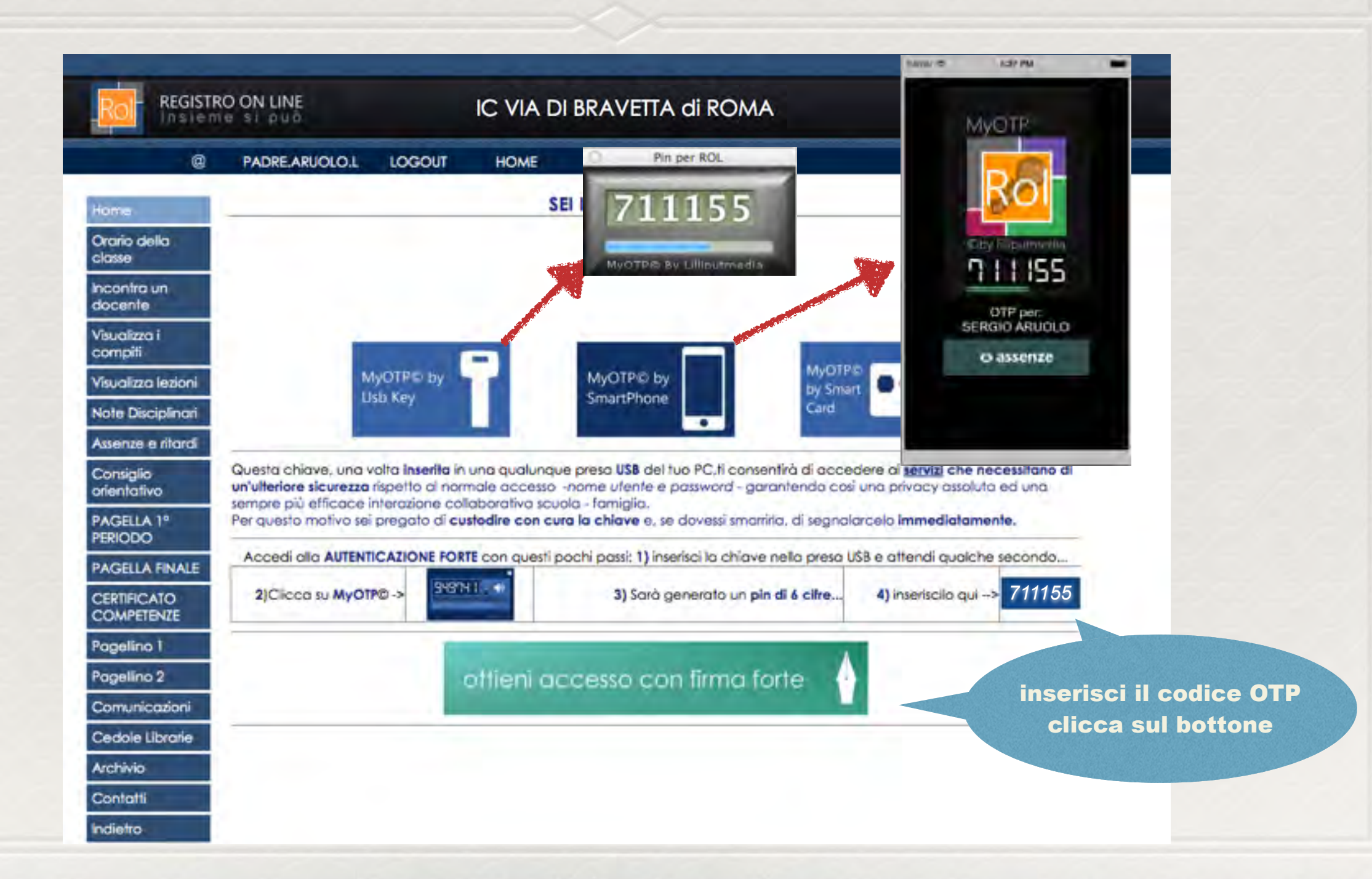

### clicca sul bottone "Pagella 1° Periodo"

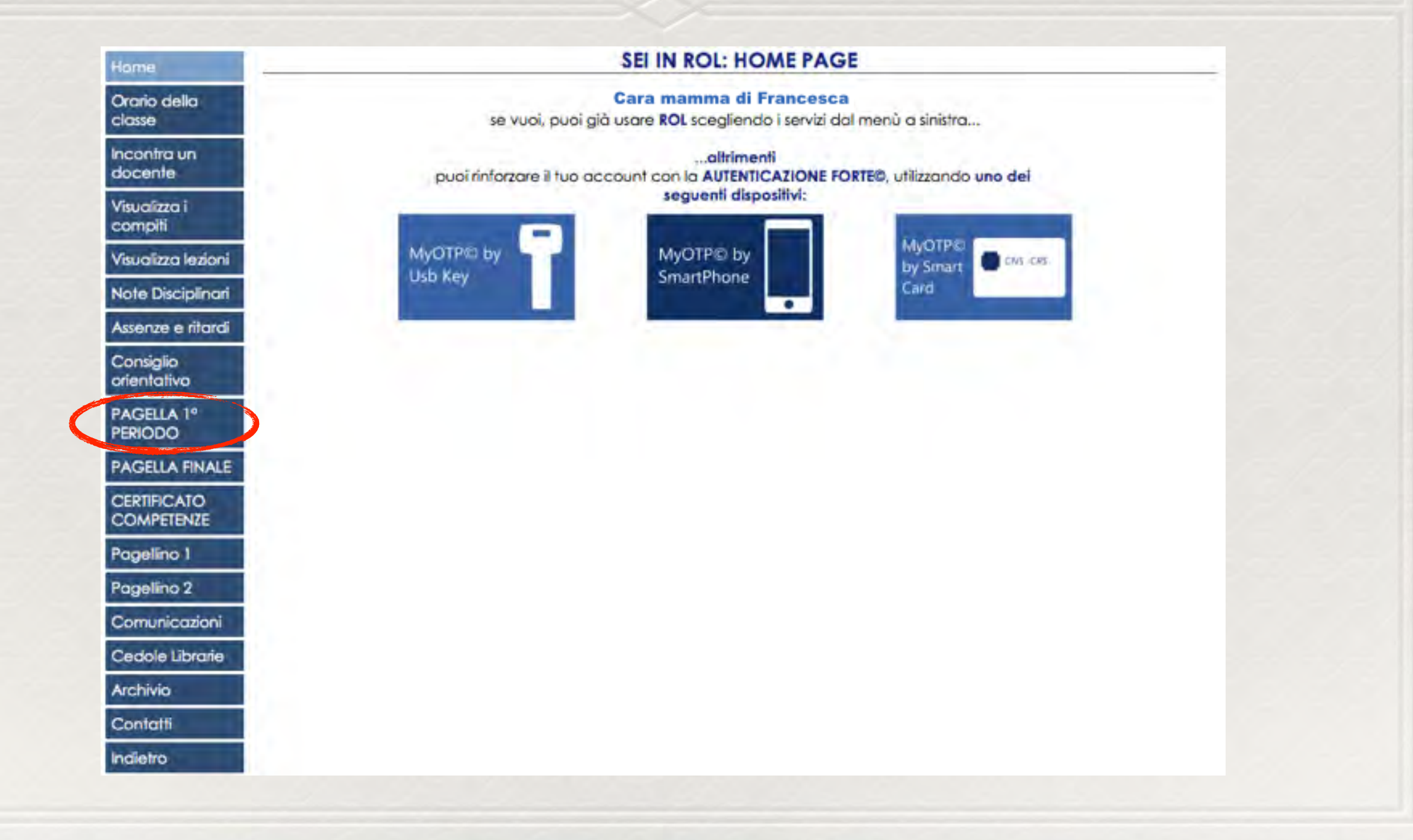

### clicca sul bottone "visualizza pagella"

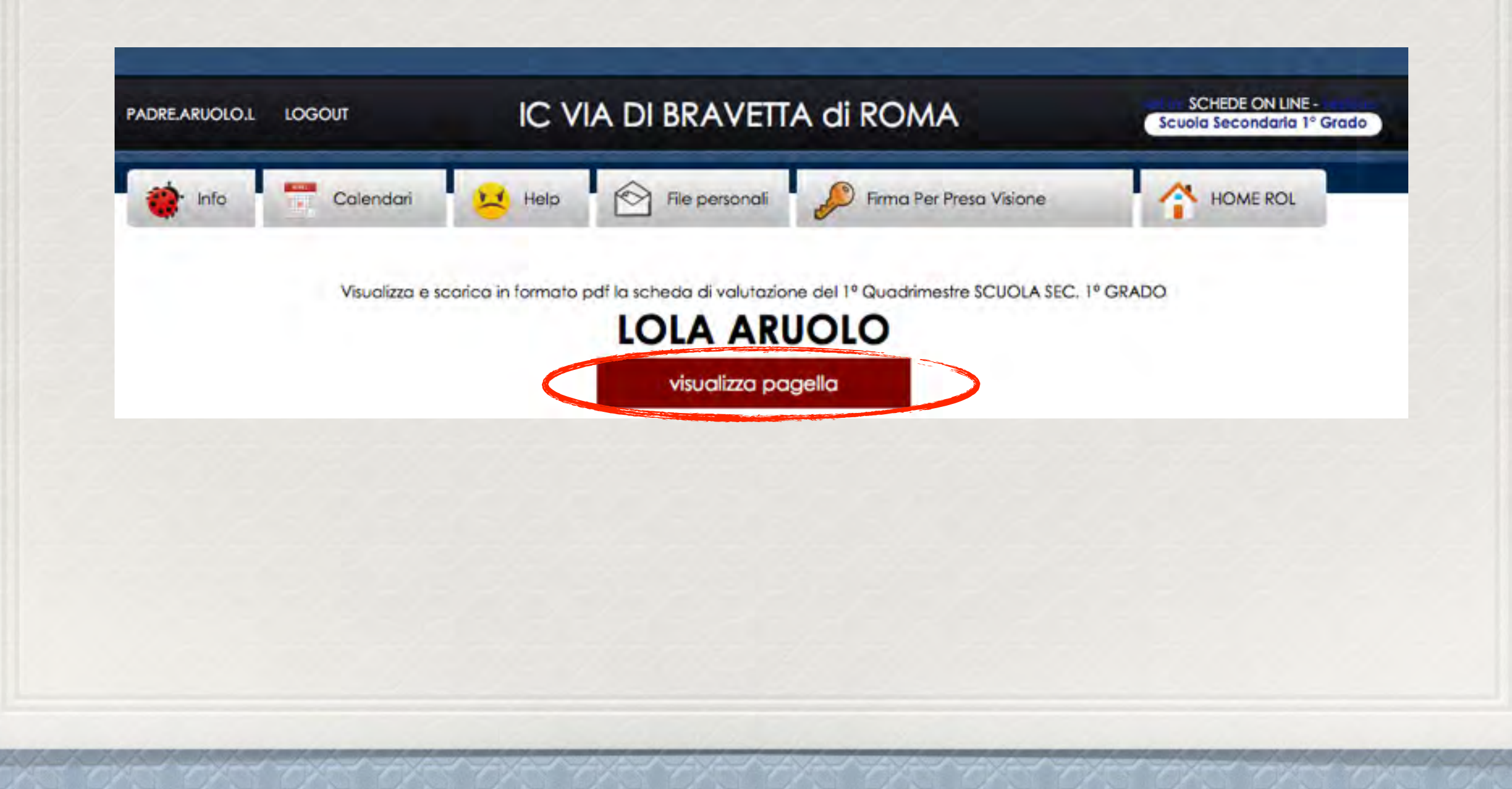

### per salvere e stampare la pagella clicca sul bottone "esporta pagella in formato pdf"

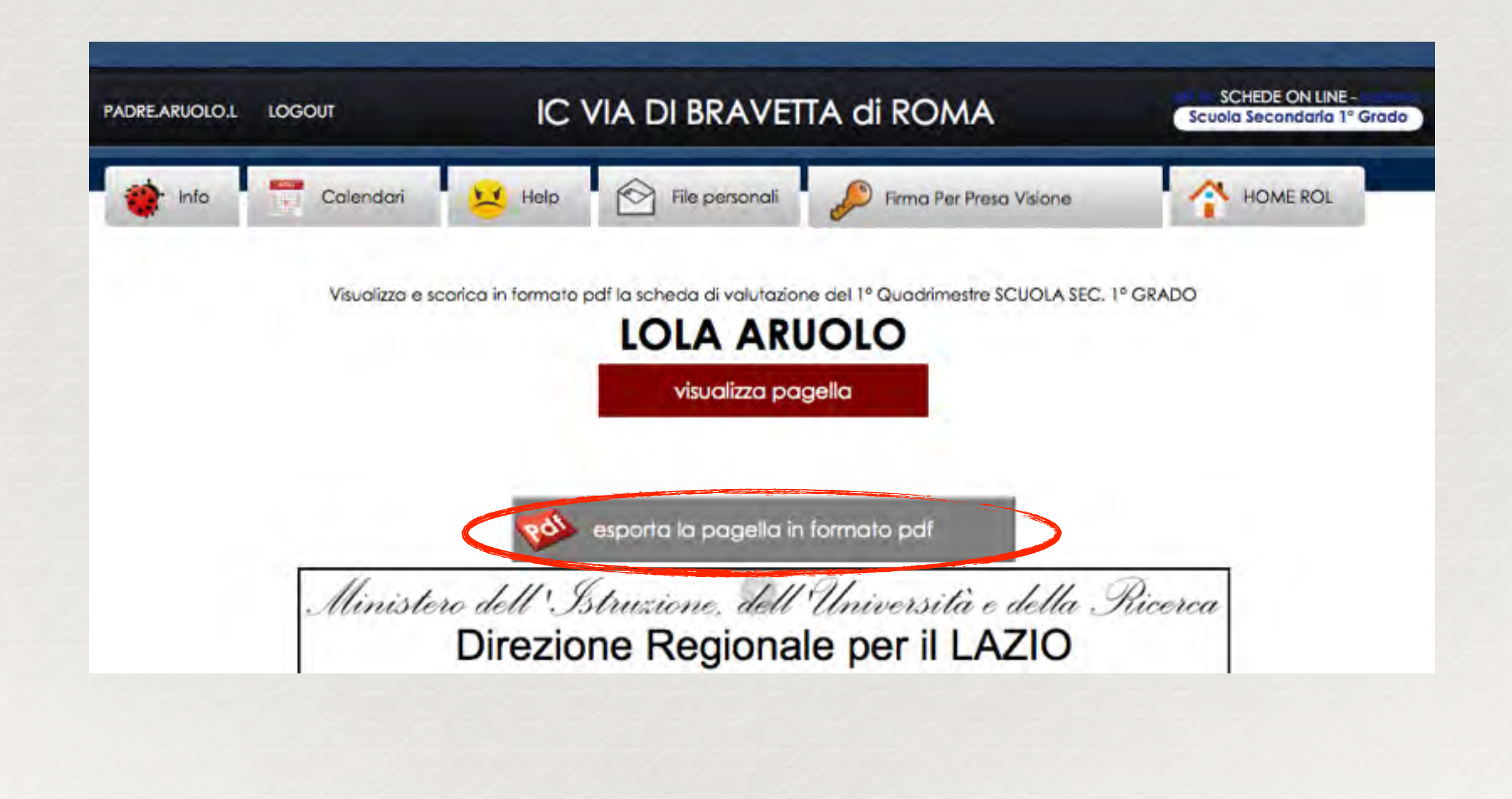

### se hai attivato l'Autenticazione Forte clicca sul bottone "Firma Per Presa Visione"

![](_page_8_Picture_1.jpeg)

## ROL conferma la firma PPV (Per Presa Visione)

![](_page_9_Picture_1.jpeg)

### per continuare a navigare clicca sul bottone "Home ROL"

![](_page_10_Picture_7.jpeg)

# GRAZIE PER L' ATTENZIONE